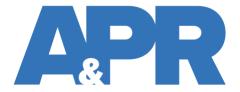

# **Student Information for APR Assignment**

Updated 2.9.2024

## **Table of Contents**

| Overview                                                                                                    |    |
|----------------------------------------------------------------------------------------------------|----|
| Available Video Resources                                                                                     |    |
| What is an APR Assignment?                                                                                    |    |
| Launching an APR Assignment                                                                                   | 3  |
| APR Assignment Instructions                                                                                   |    |
| APR Assignment Navigation for Most Activities                                                                 | 6  |
| APR Assignment Navigation for Animation and 3D Model Activities                                               | 8  |
| APR Assignment Navigation for Quiz Activity  Time Extension for Timed Quiz Activity  How to save quiz results | 13 |
| How to Submit an APR Assignment                                                                               | 15 |
| Student Reports and Self-Study for Practice                                                                   | 16 |
| Technical Information                                                                                         | 18 |
| Customer Support                                                                                              |    |
| Actions to Avoid                                                                                              |    |
| Wi Fi Connections and Cossian Time outs                                                                       | 1/ |

#### Overview

- This document was designed for students using the APR Assignment type in their Connect course. This document is focused on the user experience from the student perspective. Instructors using the APR Assignment should share this document with their students.
- Instructors should consult the "APR Assignment How-to-Guide for Instructors" document for detailed information from the instructor perspective.
- Important Instructors should assign the interactive tutorial "APR Assignment Student Tutorial" to students first. Students should complete this before any other APR Assignment, so they learn how to complete an APR Assignment and about the various features.

#### Available Video Resources

- Student View: Taking the APR Connect Assignment
  - o <a href="https://video.mhhe.com/watch/MgpoBQQ1X6U26qgi3iQM2z">https://video.mhhe.com/watch/MgpoBQQ1X6U26qgi3iQM2z</a>
- Student View: Post-Submission Experience
  - https://video.mhhe.com/watch/vhMjc2jQPJegohAjSY3exL

Please contact customer support for help: <a href="https://mhedu.force.com/CXG/s/ContactUs">https://mhedu.force.com/CXG/s/ContactUs</a>

# What is an APR Assignment?

- APR Assignments are customized by your instructor. The assignments include specific content from Anatomy & Physiology Revealed, the virtual dissection online tool in Connect.
- This can be content selected from the various APR activity types (also called study modes in APR help videos):
  - Dissection
  - Practice Atlas
  - o 3D Models
  - Animations
  - Histology
  - Imaging
  - o Quiz
- Instructors may create assignments that include any combination of the above activity types.
  - An APR Assignment must have at least one activity.

# Launching an APR Assignment

- When students access their Connect course, APR Assignments created by their instructor will appear in the main screen and be indicated by the APR logo.
- A student will launch their assignment by clicking the arrow icon on the right and then "Begin" in the dialogue box that opens.
- This box will also show the due date, attempts remaining, and total number of points possible.

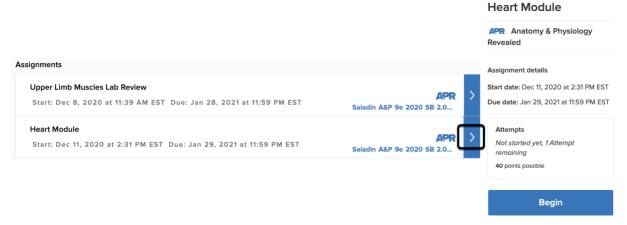

### **APR Assignment Instructions**

- When you begin an APR Assignment, it will open to the first activity.
- The first thing you will notice are the available instructions for the first activity.
  - Below is an example of the standard directions for a dissection activity.
  - The only item unique to this assignment is the activity weight. This percentage value was determined by your instructor when they created the assignment.
  - Close out the Instructions window to study the content for this activity.

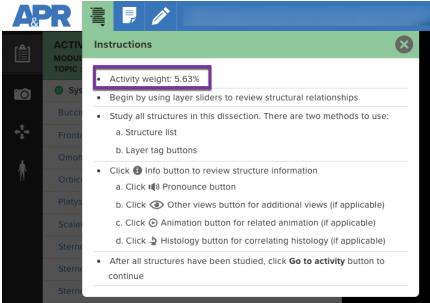

• If your instructor has left any custom notes, the yellow alert box will appear to call your attention to this tab for Instructor's notes. Select this icon to read the custom notes from your instructor for this specific activity. This icon only appears if your instructor has used this feature. See image below.

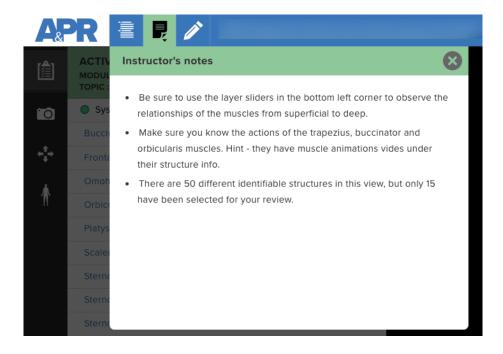

 If your instructor has written any specific notes for structures, the icon below for Structure notes will also appear. These are notes tied to specific structures that have been assigned in this activity. This icon only appears of notes have been entered by your instructor. See image below.

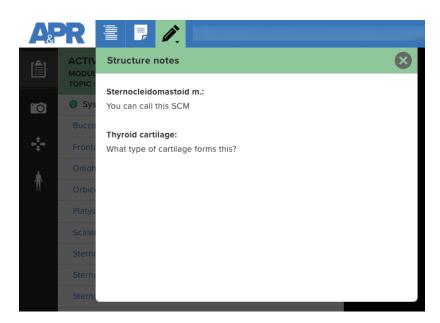

• You will also see the specific Structure note when you select this structure and then click the structure information icon. See image below.

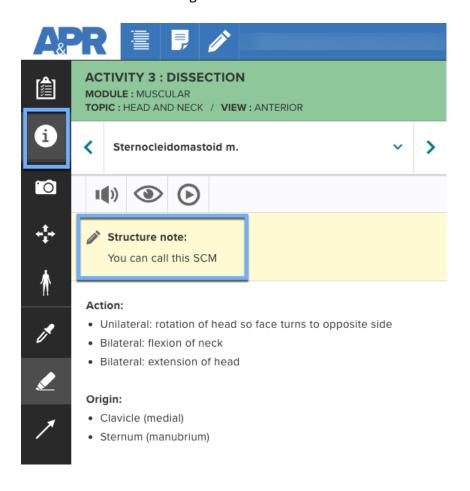

Continued on next page

#### APR Assignment Navigation for Most Activities

- This section details how navigation works for a Dissection, Practice Atlas, Histology, and Imaging activity.
  - A student must at least click on all listed structures and study them in order to advance to the next activity.

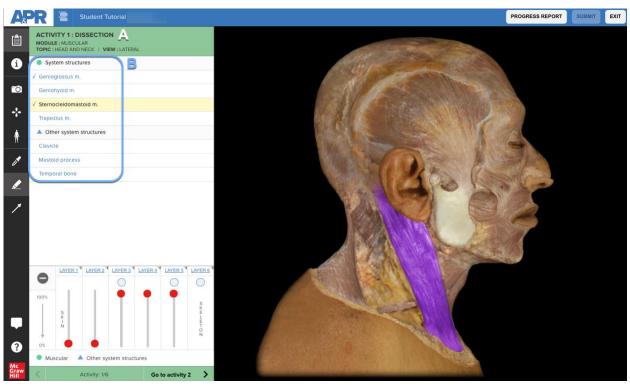

- The heading at the top left corner (marked by the A) tells you the activity number and type, module (body system), topic, and view. This will not change for the entire activity.
- The list of structures you need to click on is on the left (marked by the B).
  - Select a structure to see it highlighted in the photo.
  - When you select a structure, you can also click the structure info icon read specific information, hear the structure name pronounced correctly, or see other views of where this structure can be found in the human body.
- The toolbar menu on the left side of the screen allows you to navigate between the list
  of structures and structure information, take screenshots, see the current view, change
  the highlight color, hide/show highlight, or show/hide arrow.
- The slider bars in the bottom left (only for Dissection activities) allow you to adjust body layers and show/hide tags for a virtual dissection experience.
- The help icon in the bottom left corner is a useful resource that allows you to access help information for navigating this assignment and links to help videos.
- The top right corner has three buttons:
  - Progress Report Shows a student's progress on the entire assignment at any point of time and factors in the weight of each activity and activity score.

In the example below, this entire assignment is made up of seven different activities. If the total assignment was worth 30 points, then you can see that activities #1, 2, 3, 4, and 6 had a weight of 10%, so these activities are each worth three points. Activity #5 is worth 20%, or six points. Finally, activity #7 Quiz is worth 30%, or nine points out of the total 30 points.

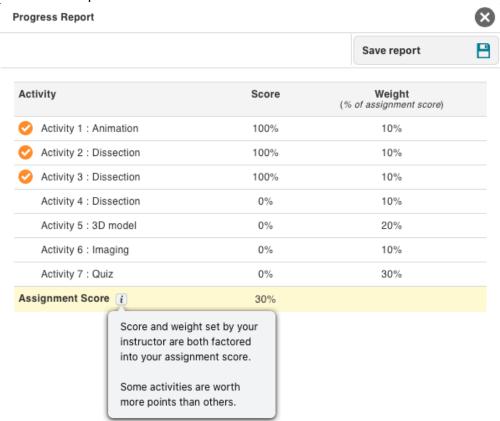

- Submit Allows a student to submit their assignment.
  - If selected prior to the due date, and the student has not completely finished the assignment, they will receive a warning message and have to click submit one more time.

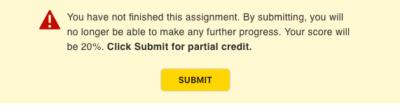

- Exit Allows a student to exit the APR Assignment and go back to Connect. A student's progress will be saved for every activity successfully completed before exiting.
  - Do NOT click the browser's back button.
  - A student may restart the assignment from the Connect home page at any point prior to the due date and time—and pick up where they left off.

- Student progress will be saved for the last phase successfully completed.
  - Your assignment will be automatically submitted at the due date and time. If you
    have begun the assignment and completed some of the activities, but not all,
    you will receive credit for the completed activities when it is auto submitted.
  - See the section for quiz activities for how this work when you have a quiz activity that allows more than 1 attempt.
- Once all structures for an activity have been studied, students will click the "Go to activity X" right-hand arrow along the bottom of the screen to advance to the next activity.
  - The "Go to activity X" button also turns yellow when all structures have been studied and a student can advance to the next activity.
  - A student also knows how many total activities are found in the assignment by looking at this navigation area.

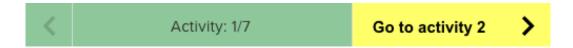

#### APR Assignment Navigation for Animation and 3D Model Activities

- For animations that are listed in an Animation activity, a student must watch each listed animation from start to finish.
- A 3D model activity requires the student to navigate the 3D model using different controls. When a 3D model activity opens, a student can click on the "?" icon in the bottom left corner called out by the yellow alert box to launch a tutorial that explains how to navigate the controls of the 3D model.
  - A student must at least click on each structure and study it in order to advance to the next activity.
  - A student may need to hide different parts of the model to see underlying structures. Specific details on how to do this is explained in the 3D model tour.

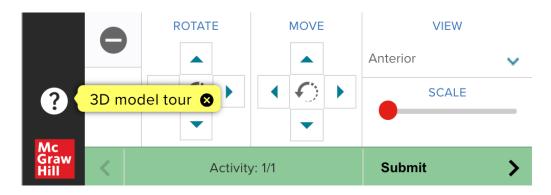

#### APR Assignment Navigation for Quiz Activity

- Your instructor may choose to add one or more Quiz activities to your APR Assignment.
- Before you start the guiz (click "Take guiz") you will see the policies your instructor set.
  - Below are examples of two different possibilities:
    - The example on the left allows two attempts to achieve your highest recorded score. It is not timed.
    - The example on the right allows unlimited attempts to score 75% or higher. You have 1 minute to answer each question.

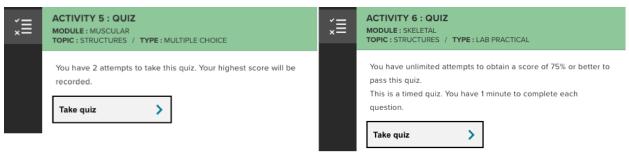

- If you start a quiz by clicking "Take quiz" and do NOT finish the quiz in the same session your score for this attempt will be determined on the questions you answered.
  - You will receive partial credit for the questions answered correctly if you do not complete the whole quiz activity.
  - TIP: Before you start your quiz be sure you have a stable internet connection and have enough time to finish the quiz.

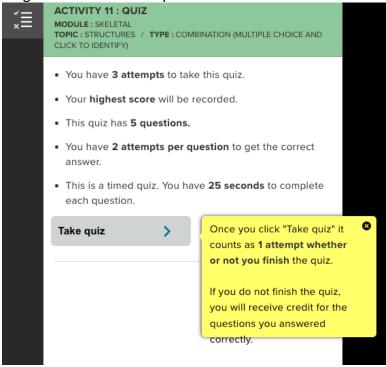

- Instructors have many policy options to choose from:
  - Attempts at the quiz. Attempts allowed: 1, 2, 3, 4, 5, or unlimited.
    - A % point deduction can also be applied when you have multiple attempts on a quiz.
    - For example, you could have 3 attempts but your score will be lowered 15% on both the second and third attempts.
  - Attempts per question. Attempts allowed consecutively for each specific question: 1, 2, or 3.
  - Time. Your quiz may be untimed or could have a set time limit for each question (i. e. 60 seconds), or there could be a time limit for the entire quiz (i.e. 10 minutes)
    - Note: If you see your quiz is timed and know you are approved to receive a time extension for timed quizzes, please contact your instructor immediately.
    - At this time, there is no way to allow extra time for the quizzes in the APR Assignment. This is noted in the how-to guide for instructors and possible solutions are suggested.
    - Note: If you are taking a timed quiz (e.g., 30 seconds per questions) and are allowed 2 or 3 attempts per question, the timer does NOT reset for multiple question attempts.
  - Score. You will also see whether your highest score will be recorded for your quiz score, or if this quiz was set up with a passing score option.
    - If the quiz was created using the passing score option, this means you need to get equal or better than the given percentage to receive full credit (100%) for this quiz activity.
    - When your quiz was set up to report a quiz score and multiple attempts are also allowed, your highest recorded score will always be the score reported for this quiz activity.
  - Type. You will see which module (body system), topic (structures or animations) and quiz type (Multiple choice, Click to identify, Combination, or Lab practical) has been selected.
    - Multiple choice You are asked to identify the highlighted structure and are presented with five answer options. Select the correct answer.
       Tip: Take your time because you can't change your answer once it is selected.
    - Click to identify You are asked to click on the image where to locate the listed structure.
      - Tip: Take your time and be very precise with your click because you can't change your answer once you click on the image.
        - If you are using a cursor, the tip of the cursor marks the point.
        - If you are using a touch screen, the center of the tough marks the point.

- Once you click on screen you will see whether your answer was correct or incorrect.
- In the image below, the first attempt was incorrect as marked by red circle with X, but the second attempt was correct as marked by the green circle with checkmark.

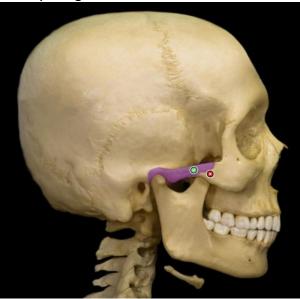

- Lab practical This quiz type requires you to type into the box the name of the structure highlighted in the image.
  - Student must enter the name of the structure used in APR. Many structures also have alternate acceptable terms.
  - Spelling counts. Student must spell the structure's name correctly.
    - o medien n. would NOT receive credit
  - Common abbreviations are accepted
    - o a., v., m., n.
    - Median nerve, or Median n. would both receive credit
  - Answers are NOT case-sensitive
    - Median nerve, MEDIAN N., median n. would all receive credit
  - Punctuation is NOT required for a correct answer
    - Median n would receive credit
- Combination This quiz type will have a mixture of multiple choice, clickto-identify questions, and lab practical questions.

#### Continued on next page

- After answering each question, you may receive immediate feedback at the bottom of the screen about whether your answer was correct or incorrect. Click the "Next" button to go to the next question.
  - There is also an option for the instructor to choose for the correct answer to not be displayed. You will simply know whether you were correct or incorrect.
- The bottom of the screen also tells you what question number you are on and displays your score %.

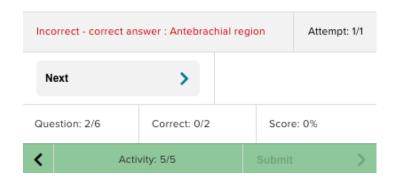

- You could also have a quiz in which your instructor set the policy to allow
   2 or 3 attempts for the same question.
  - In this case, you will see a try again button.
  - If the quiz is timed, the timer does not reset for the multiple attempts.

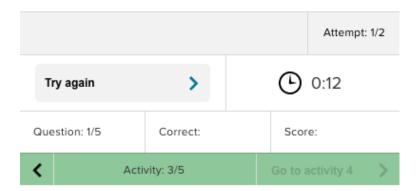

- If you have a quiz activity that allows more than 1 attempt, remember that you do not have to do all the attempts in the same session. Because your progress is saved, you can exit the assignment and come back before the due date and pick up exactly where you left off.
  - For example, you have an assignment with 1 overall attempt and the last activity is a quiz allowing 3 attempts. If you use 2 attempts on the quiz activity, you can exit the assignment. Your progress will be saved and the high score of these 2

attempts will be recorded. If you never return before the due date, the assignment will be submitted with the highest quiz score reflected in the overall score. However, you can also return to the assignment (before the due date). When you return, you will land on the final activity you competed, which in this case is the quiz. You will then be able to complete your 3rd and final attempt at the quiz activity. Your best score of the 3 quiz attempts will be recorded and reflected in the overall assignment score.

#### Time Extension for Timed Quiz Activity

- If you are a student who has an accommodation for extra time on timed quizzes or exams, please talk to your instructor.
- Your instructor can create a code that will allow you to obtain your specific required extension for any timed guiz in an APR Connect assignment.
- You will enter this code before you start a quiz activity to apply this extension.
- Follow these five steps to apply your code to any timed guiz.
  - O Click the + icon next to Time extension to open the entry box.
  - o Enter your specific code in the box. *The code below is just an example.*
  - Click "Apply"
  - o Read how much time you will have per guestion or for the entire guiz.
  - Click "Take quiz"
- See image below on left for an example of how a student would enter their code to receive 50% extra time on a 30-second per question quiz.

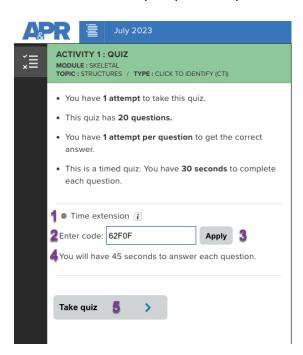

#### How to save quiz results

- When you have completed your quiz activity, you will see a screen like below.
  - The area in the top left corner (marked A) will let you know your score and whether you have any remaining attempts at the quiz. If you do, a "take quiz" box will be present.
  - The area in the center of the screen (marked B) will show you details of your quiz score and list the structures you incorrectly and correctly identified.
  - Use the "Save Results" button (marked C) to save and/or print a pdf of this information.
    - You will also have the ability to save your quiz results when you complete all activities in the assignment. More information on the Progress Report is available below.
  - You may also select the "Progress Report" button at the top right to check your progress and how the weight of this quiz activity is affecting your score. More information on the Progress Report is available below.

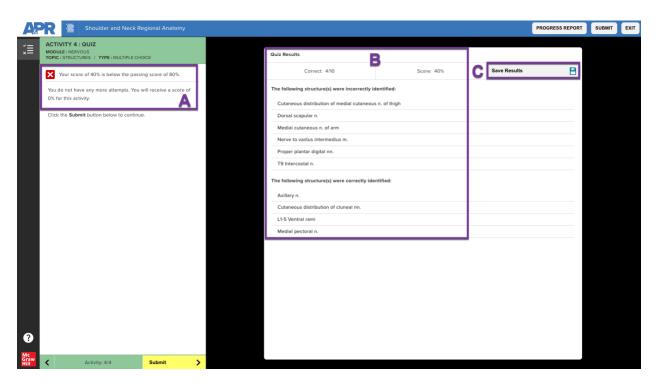

#### Continued on next page

### How to Submit an APR Assignment

- By successfully completing each activity of the assignment before the due date and time, the student will be able to submit their score to Connect.
  - If you have a quiz activity for which you still have attempts left before the due date, DO NOT click submit if you want to try another attempt(s) for that quiz activity.
- A student can either click on "Submit" in the bottom left corner navigation area when they have completed the last activity, or on the "Submit" button in the top right corner.

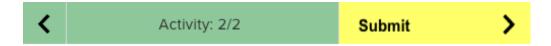

- Once a student has submitted an APR Assignment, they will be presented with their Progress Report and a badge at the bottom that informs them of their assignment score and lets them know they can access this assignment in the future for self-study.
  - Students can save and/or print their Progress Report at this time by using clicking "Save report" and then using the print dialog in their browser to save a pdf (functionality will differ by web browser) or to print.
  - If students had a quiz as one of the assigned activities, they can expand and view their results section by clicking "Result".
    - For multiple choice quizzes, the student's incorrectly selected answer will be listed in italics.
    - For lab practical quizzes, the student's incorrectly entered answer will be listed in italics.
    - Incorrect answers for the click to identify quiz type are not currently tracked.
  - This Progress Report can also be accessed after the assignment due date.

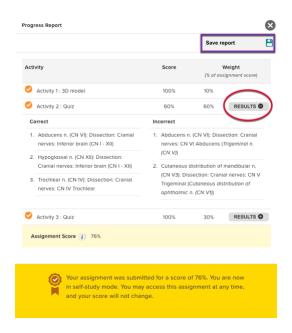

- A student then clicks "Exit" from the upper right corner to exit the assignment and return to Connect home page.
- Should a student make progress in the APR Assignment and never return to complete it, their assignment will be **automatically** submitted on the due date and time. The student will receive credit for the percentage of completed activities based on the weighted value of each activity.
  - For example, if a student had completed the first (weighted 60%) of two
    activities in an assignment that was worth 20 total points, the student would
    earn a 60% on the assignment, or 12 of the 20 total points.
- If a student has not completed all activities but decides to submit the assignment prior to the due date and time, they can click the "Submit" button in the upper right corner.
  - They will receive a warning stating they are attempting to submit for partial credit and can exit this warning if they choose.
  - Below is an example of the warning for a student who has completed very little work on this assignment.

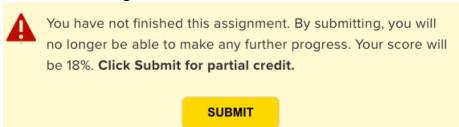

 This option was designed to make it clear to students they could receive partial credit for the assignment in the event they forgot this assignment was automatically submitted on the due date and time.

# Student Reports and Self-Study for Practice

- Students are able to access their APR Assignment after it has been submitted.
  - Student View: Post-Submission
     Experience: <a href="https://video.mhhe.com/watch/vhMjc2jQPJeqohAjSY3exL">https://video.mhhe.com/watch/vhMjc2jQPJeqohAjSY3exL</a>
  - They may open the assignment again to view and save/print their Progress Report.
  - They may open the assignment again for unlimited practice in self-study mode.
    - None of the work they do while practicing will change their original assignment score.
- Students are able to view their Progress Report after submission of the assignment by clicking the blue "See report" hyperlink from their Connect home page.

- Assignments that have the lock icon and the blue link for "See report" indicate the assignment has already been completed.
- Assignments with the arrow indicate they have not yet been completed and the due date has not yet occurred.

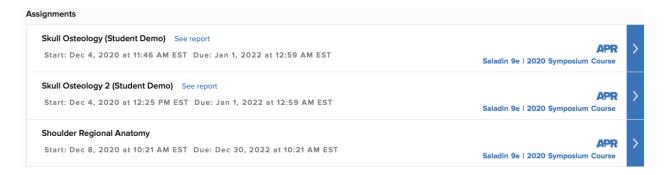

- Clicking the "See report" hyperlink (see above image) next to assignment name will bring the student to their Results page in Connect. They can then use the drop-down arrow to select a specific assigned simulation and choose "View attempt 1". This will launch them to the final phase of an assigned simulation.
  - A student can continue to work through the APR Assignment (perhaps they did not complete all activities) or go back to any previously completed activity.
  - This allows students to review the assigned content and use it as a learning resource.
  - At this point, no credit or changes will be made to the submitted assignment score.

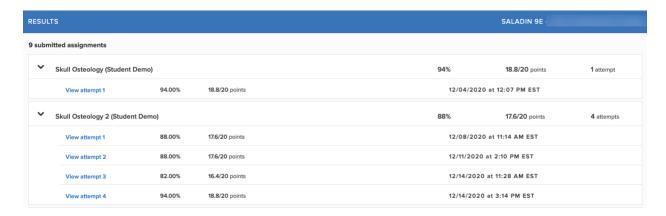

- An assignment with the lock icon and no blue link for "See report" indicates the due date has passed and the student never clicked to begin the assignment.
  - If a student never launches the APR Assignment before the due date, they cannot open it after the due to practice.

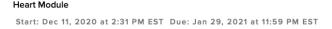

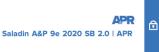

 When a student completes a quiz activity during self-study mode for practice their quiz results will display on the screen and be titled "Self-study Quiz results". This result does not affect the quiz score on their previously submitted assignment.

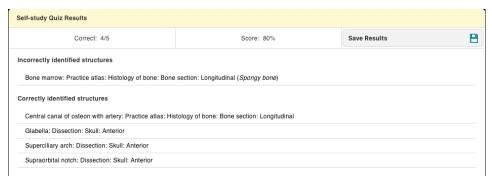

• If a student clicks "Save Results" to generate a pdf of this report, the pdf will also show Self Study at the top of the page.

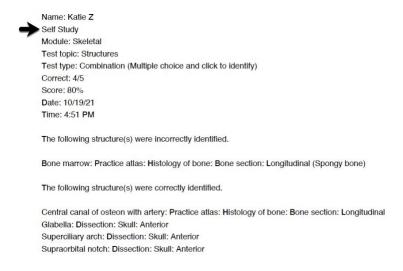

### **Technical Information**

• If you encounter some sort of oddity when trying to complete an APR Assignment, try clearing your cache and deleting history in your web browser. If this does not solve the issue, you should contact customer support.

#### **Customer Support**

• If you encounter a technical issue, please contact customer support for help. https://mhedu.force.com/CXG/s/ContactUs

#### Actions to Avoid

- Students should **NOT** open the same APR Assignment in two different browser tabs simultaneously.
- Students should **NOT** open the same APR Assignment in two different browsers (i.e., Chrome and Safari) simultaneously.
- If a student does either of these actions, it could lead to their assignment attempt being immediately submitted.
- A student should NOT exit a quiz activity once they have clicked "take quiz". This will count as 1 attempt and will be a scored a 0%.

#### Wi-Fi Connections and Session Time-outs

- Student progress will always be saved at the last successfully completed activity.
- Students will be informed via a pop-up if their session has timed-out (they have stayed on an activity too long without making any progress).
- They will also be notified with an alert if their Wi-Fi connection is interrupted.

Connection lost! You are not connected to internet